# **Administrator Quick Start Guide**

LMS Integration Services

#### Learning Tools Interoperability 1.0

Cengage Learning's Integration Service provides seamless, powerful integration with your institution's Learning Management System, enabling instructors to add Cengage Learning content to their courses, eliminate multiple logins, manage course section, and in some integrations synchronize scores into the LMS grade book.

Follow the procedures outlined in this document to integrate Cengage Learning material into your course. If you have questions or your LMS requires a different format please contact the Cengage Learning Support team at http://support.cengage.com/

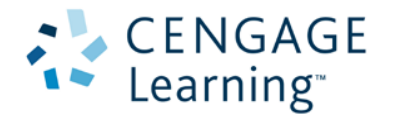

# **Email Notification**

Refer to the email message you received for the Cengage Learning, it contains links to the parameters required to configure the Cengage Learning Tools Integration.

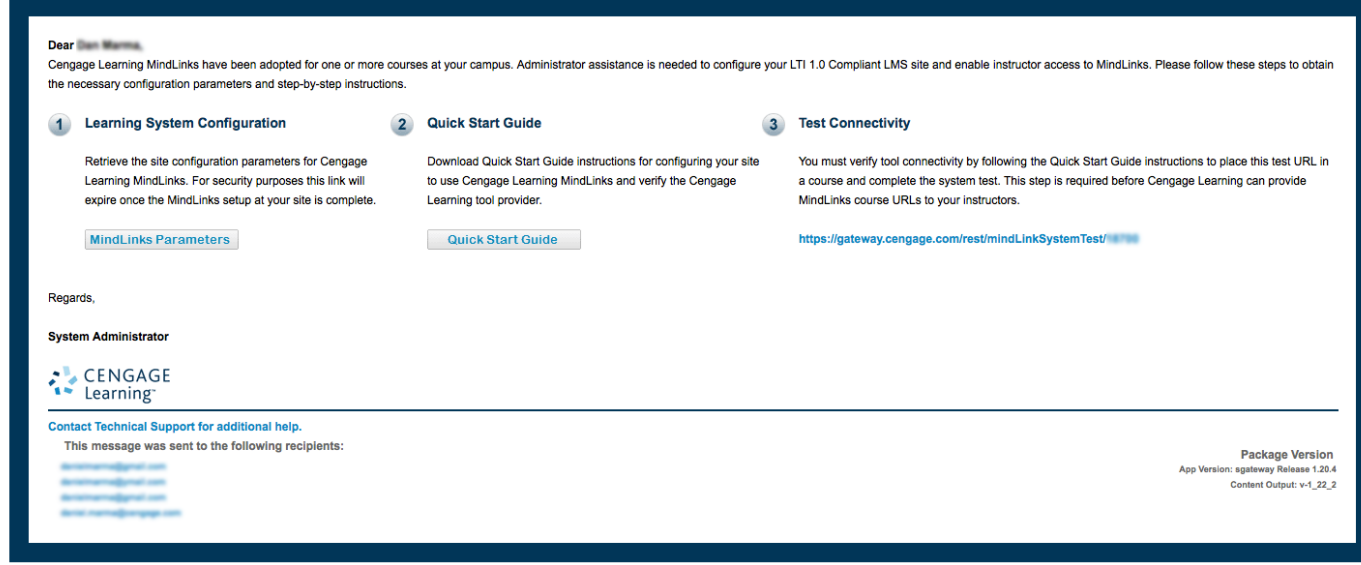

**IMPORTANT**: The links in this email will only remain active for a limited time. Once the integration is validated, or the allotted time has expired a new request must be completed.

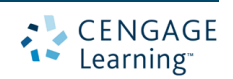

## **Add External Tool Provider**

The recommended approach is to add an external tool provider configuration for all LMS groups/domains. This will allow instructors to embed links without the need to configure the LTI Key and Secret individually.

Please note, the default LTI integration will guide instructors to add course and activity URLs into the LMS. If LMS does not follow this process please reach out to Cengage Support to ensure the proper LTI instructions are provided when courses are added.

Starting with the email from Cengage Learning, the LMS administrator performs the following:

1 - Click the Parameters Link located under the "Learning System Configuration" section in the Cengage email.

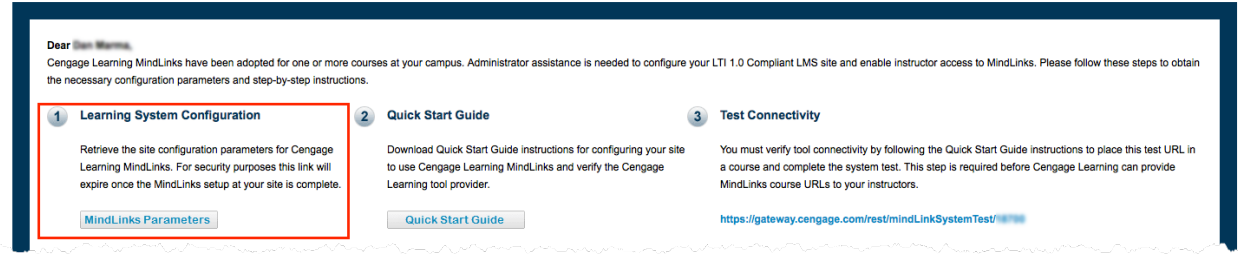

NOTE: To secure the LTI secret & key, this link will only be accessible until a successful configuration is established. 

2 - You will be presented with the information for configuring an LTI tool provider.

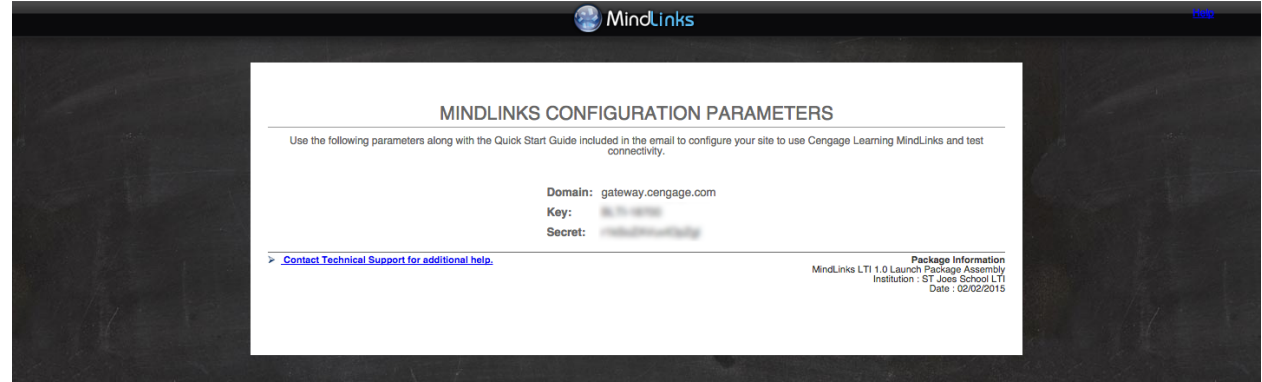

This will include the domain, key, & secret specific to your institution & LMS.

*Recommendation*: Use the label "Cengage Integration" for the Learning Tools Interface

Recommendation: If configurable, open the activity in a new window to avoid size and communication issues.

3 - Continue to the "Test Connectivity" Section.

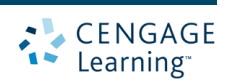

### **Test Connectivity**

Prior to release of any Cengage Courses, we require the configuration to be verified by launching the "Test Link" provided in the email. Follow your LMS's process to add an external tool (LTI) link into any course.

1 - Copy the "Test Link" that is provided in the Cengage Email under the heading "Test Connectivity"

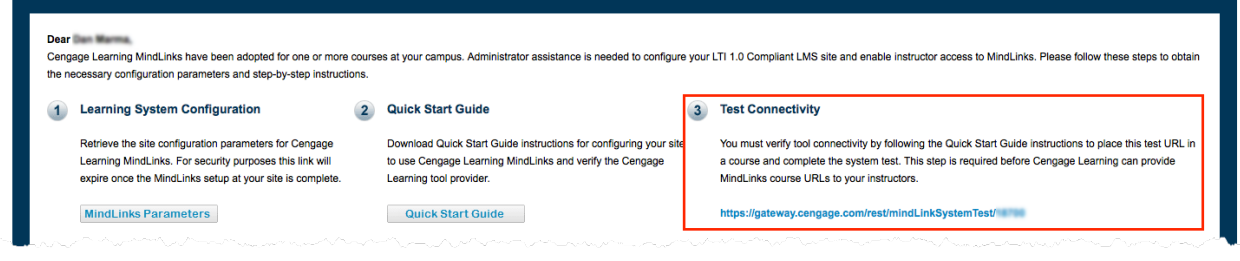

2 - Paste in any location in the LMS that a LTI could be launched from.

*Recommendation*: Use the label "Cengage System Test" for the Learning Tools Interface activity

3 - Launch the newly created "Cengage System Test" activity link, This will display an interface confirming proper communication. 

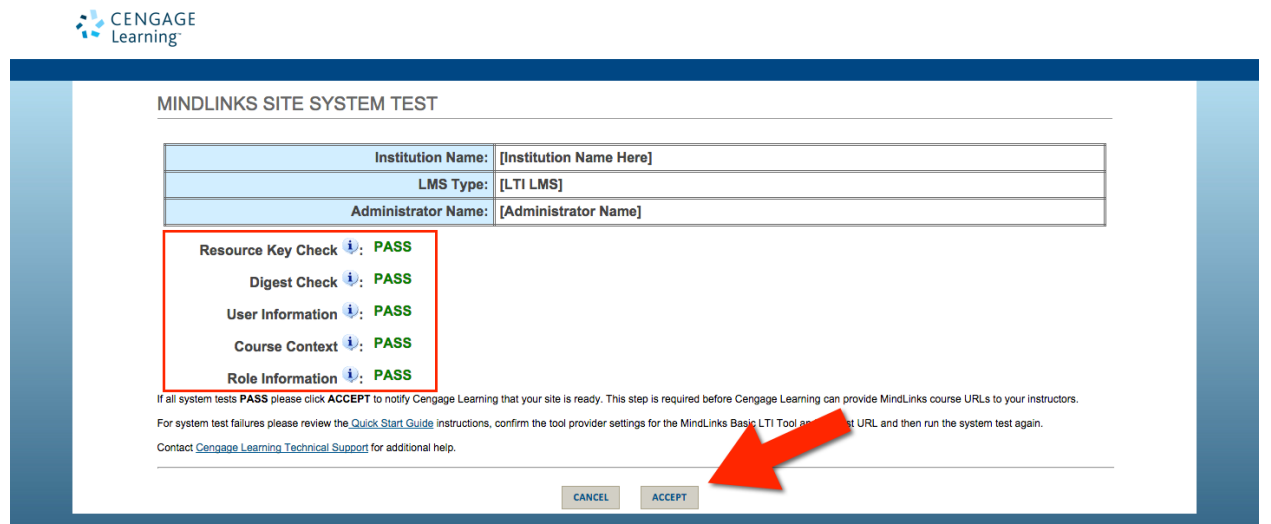

To accept the communication report, and release the courses to instructors, click the "Accept" button at the bottom of the system test. If there are any failed test results the accept button will be disabled until corrective action is taken.